# 令和4年広島県地域包括ケア推進センター主催研修

# Zoomミーティング接続マニュアル

### 広島県地域包括ケア推進センター

R040407Ver.

- **1.端末及びネットワーク環境の準備(事前確認のお願い)**
- (1)使用する機器について

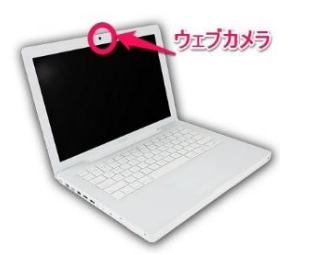

- パソコンもしくはタブレット端末,出来ればパソコンが良いですが、タブレットでも利用できます。 スマートフォンの場合は通信が切断してしまう可能性が高いので使用は推奨しません。 当センターの研修でZoomミーティングを使用する場合は,グループワークを行うことが多いの で1人1台のカメラ・マイクを内蔵又は装備したパソコンやタブレットを使えることが前提となります。 (研修によって条件が異なりますので,研修実施要領を必ず確認してください。) ○パソコンのOSはWindows10,ハードディスクは3GBの空き容量を推奨 ○タブレットを最適な状況で利用するためには, 最新バージョンのiOS又はAndroidの使用 を推奨
- 注:接続トライアル時は,研修受講時と同じ機器とインターネット環境を使用してください。 研修申込時に登録されたメールアドレスにZoomミーティングの招待メールが届きます。URLと ミーティングIDとパスコードが記載されています。

### (2)インターネットの接続環境について

ネット環境においては、容量制限のないアクセス環境があることが最も望ましいのですが, その場合でも無線LANよりも有線LANで行われる方が,安定した通信につながります。 無線LANの場合は,周辺の通信状況により時間帯によっては通信が途切れる等の問題 が起こる可能性があるので注意してください。 無線LANを安定させるために、無線LANの子機を準備すると

通信が安定しやすくなります。

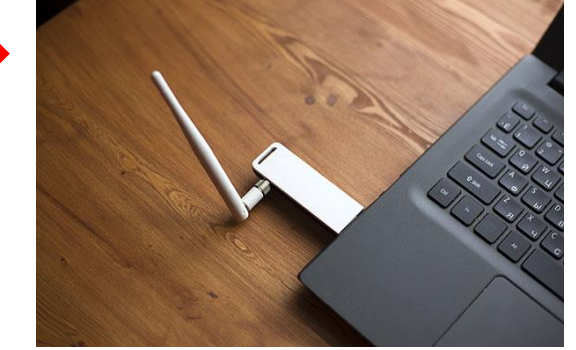

自宅にネット回線を引いていない場合,携帯電話のテザリングを使用してパソコンをネットに 接続することも可能ですが,数時間に及ぶオンライン研修では大量のデータを消費します。 (3時間のビデオ通話で約1GB)。研修後の利用に制限がかかってしまったり, 最悪の場合には 研修の最中に制限がかかり,当日の受講に支障がでる可能性もあるのでお勧めできません。

2. 使用するアプリのインストールについて

今回使用するアプリはZoomミーティングです。事前にアプリのダウンロードをお 願いします。

共有のパソコンを使用する場合は,他の方が既にダウンロードしている場合 もありますので,事前に確認をお願いします。

- パソコンの場合 次のURLよりアプリをダウンロードします。
- ・ダウンロードのURLはこちら↓ ミーティング用Zoomクライアント

<<https://zoom.us/download>>推奨環境 Microsoft Edgeでの使用をお勧めします。

ミーティング用Zoomクライアント

最初にZoomミーティングを開始または参加されるときに、ウェブブラウザのクライアント が自動的にダウンロードされます。ここから手動でダウンロードすることもできます。

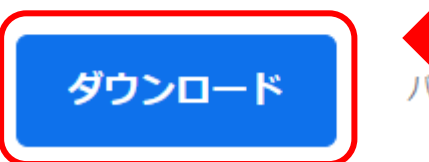

パージョン 5.10.1 (4420) (64 ビット)

「ダウンロード」をクリックします。

### **3.研修受講の招待メールと接続について**

(1)研修に参加するための Zoomミーティングの招待について Zoomミーティングの招待メールには次のようにURLと、 **ミーティング** ID **とパスコード**の2種類の接続方法が記載してあります。

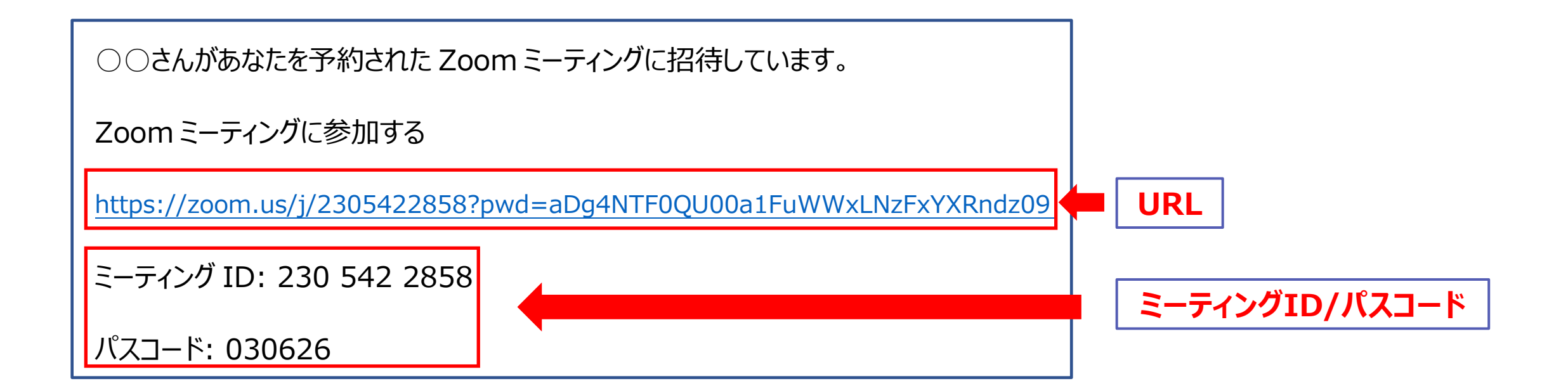

**3.研修受講の招待メールと接続について**

#### **参加する手順 (1)アプリをインストールしている場合** ミーティング ID とパスコードを入力して参加 (事前に名前の変更を行うために、アプリをインストール済みの方は必ず、ミーティ ングIDとパスコードを入力して参加してください。) ① 「Zoom」をクリックし, 起動します。 次のどちらかの画面が出ますので、参加をクリックします。 □ Zoom クラウド ミーティング Zoom **ZOOM** 「参加」をクリック クリック $+$ ミーティングに参加 新規ミーティング ッ 参加 サインイン

 $\uparrow$ 19 今日予定されているミーティングはありません スケジュール 画面の共有

パージョン: 5.6.7 (1016)

②次の画面が出たら ミーティングIDと名前の入力をする

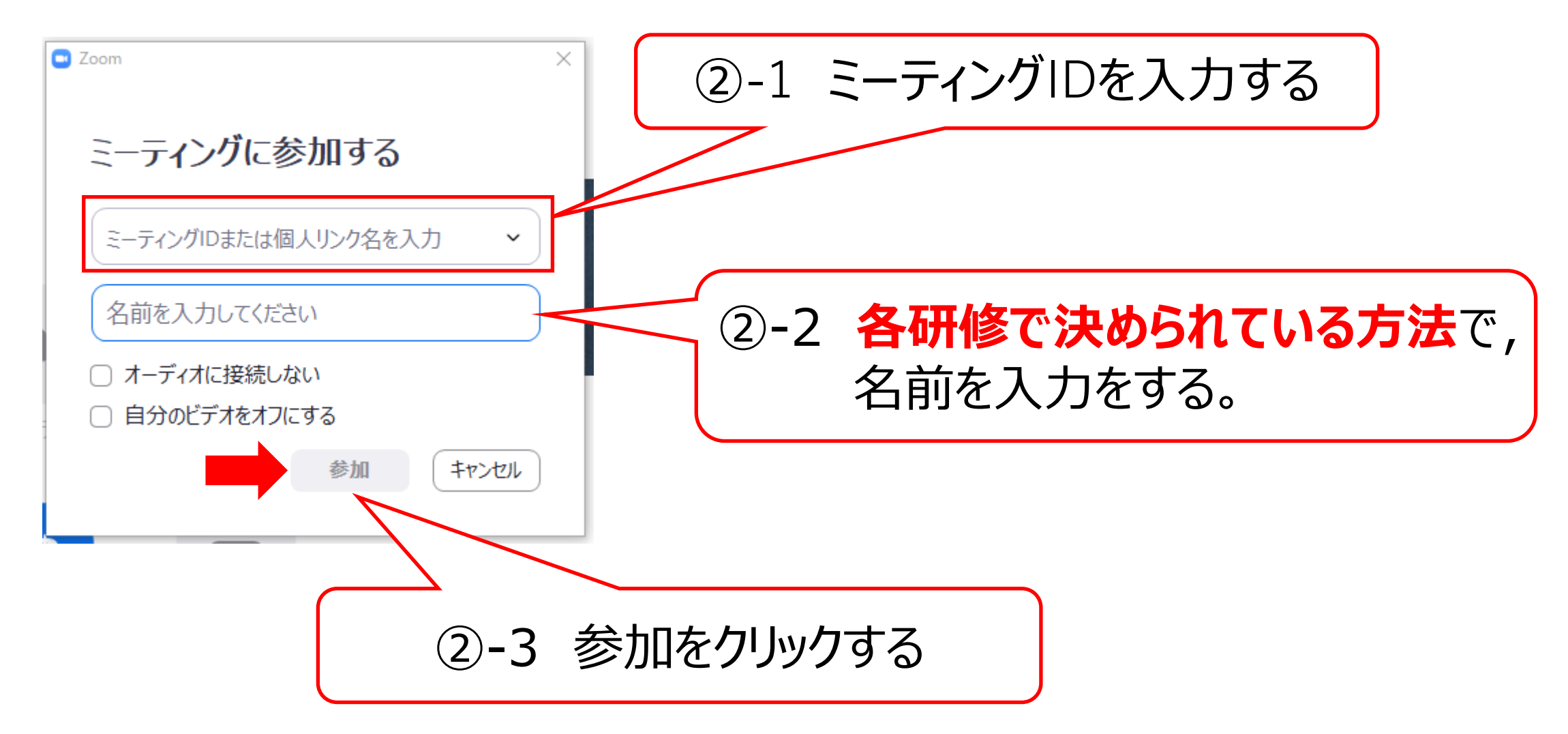

③「②‐3の参加をクリックする。」と、この画面になりますので、パスコードを入力する。

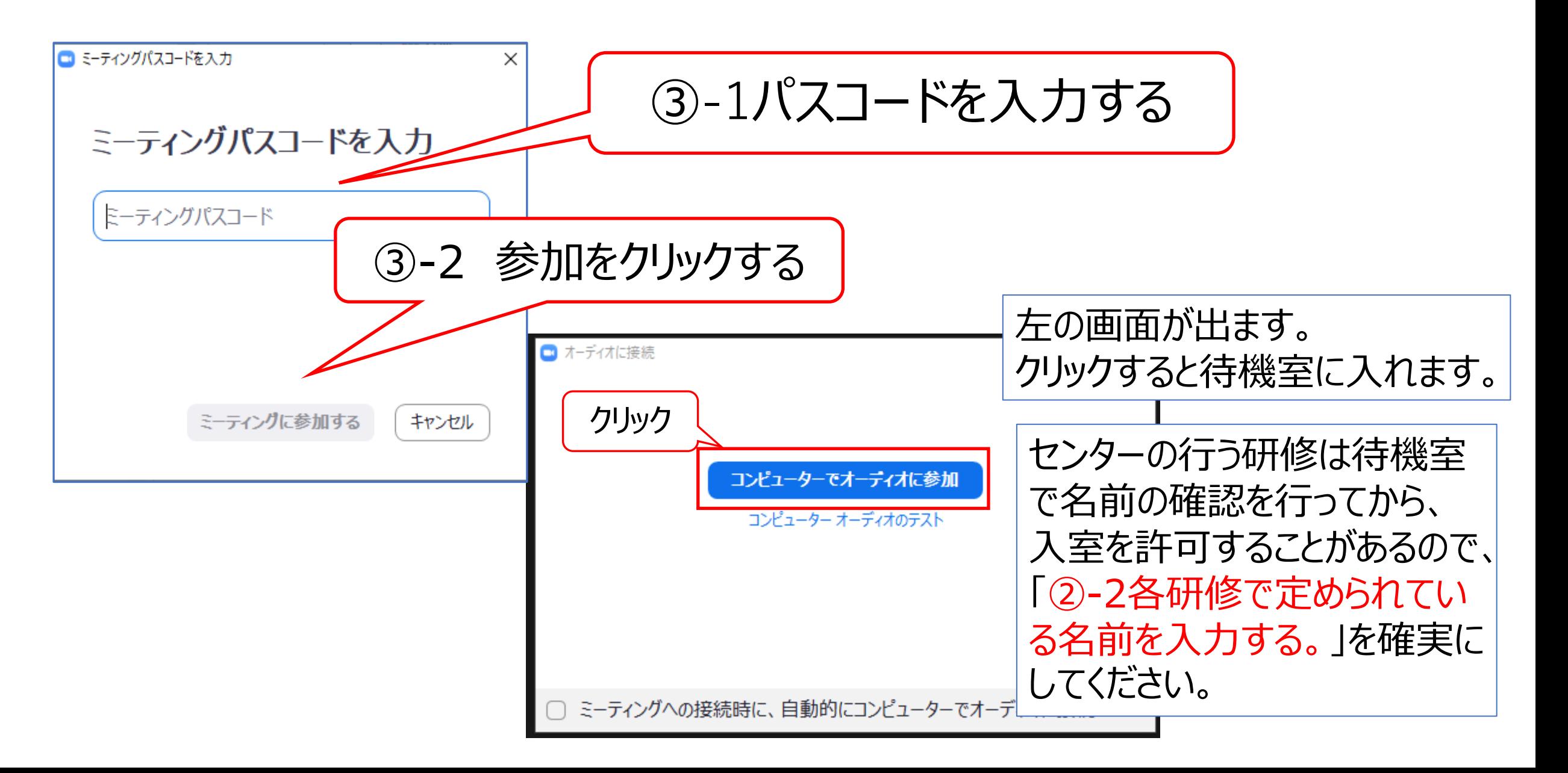

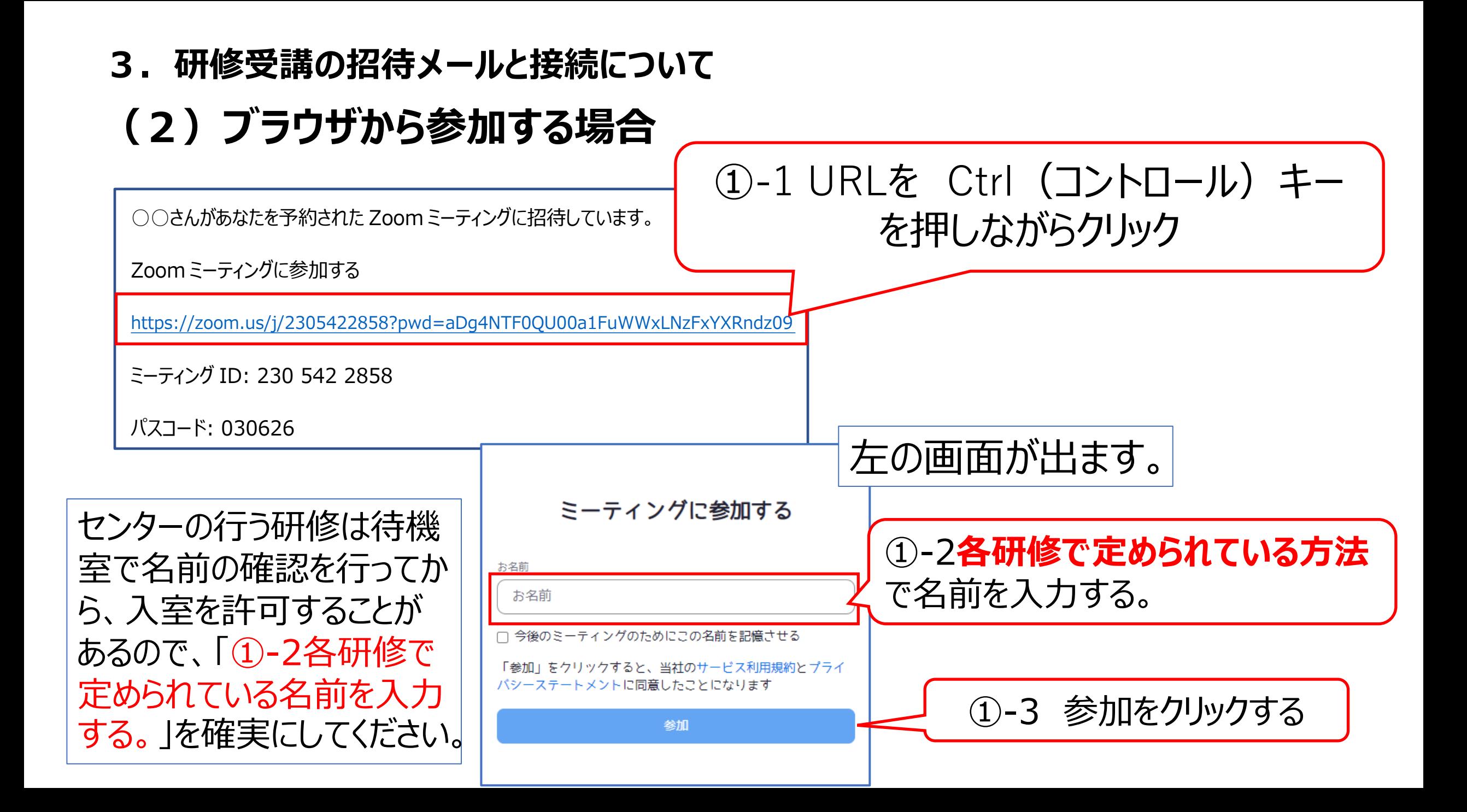

### **4.研修時に活用できる機能について**

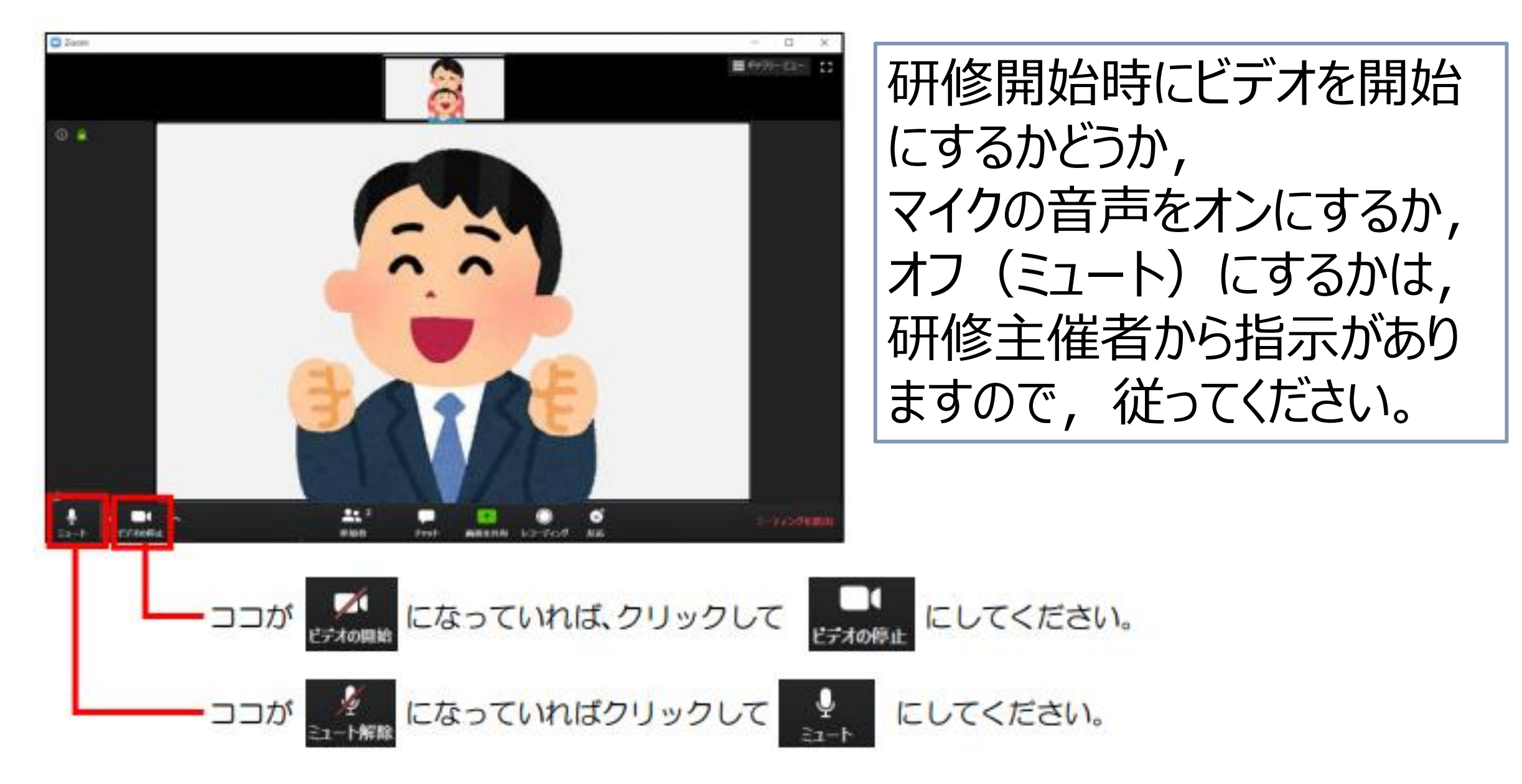

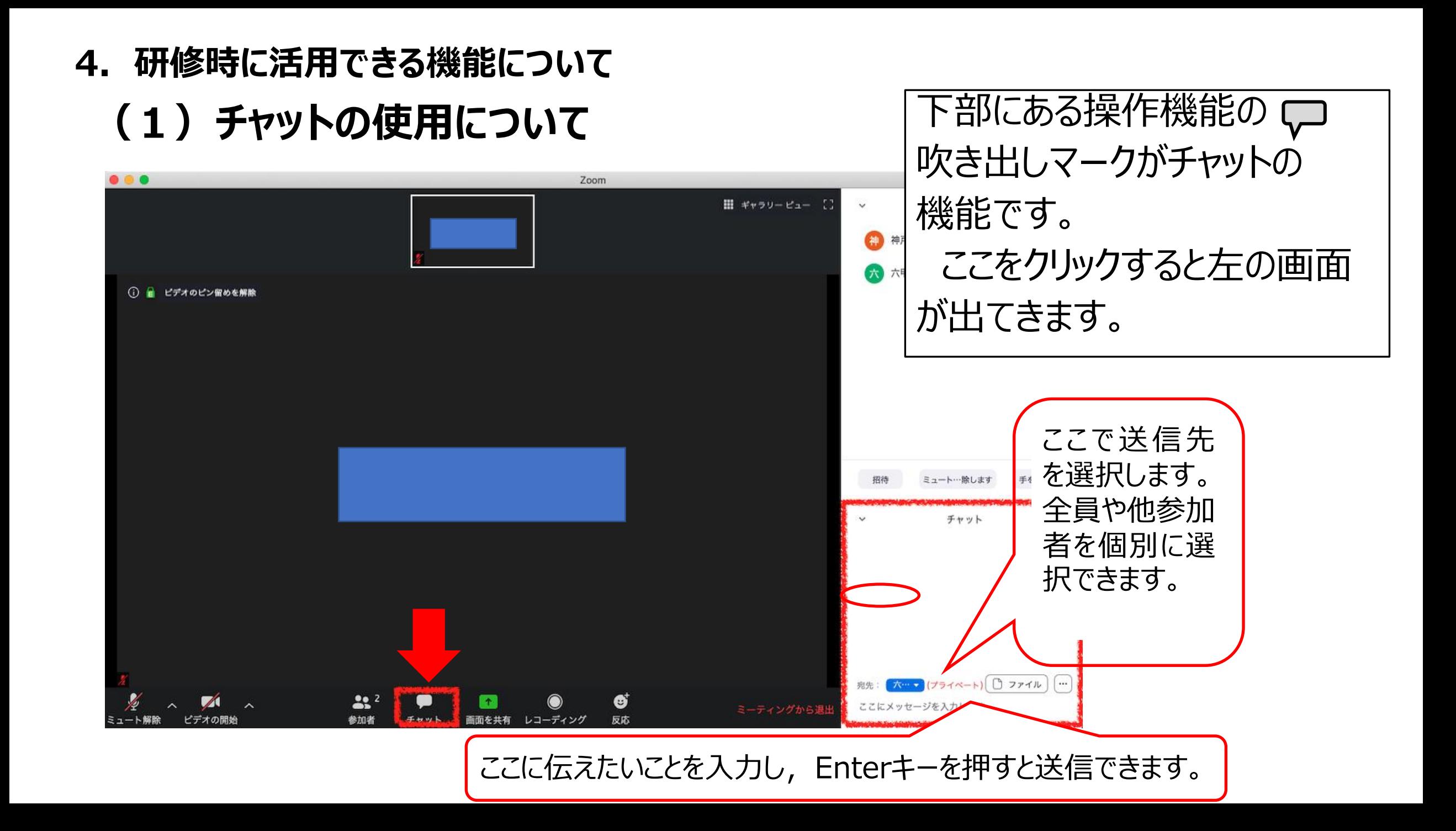

**4.研修時に活用できる機能について**

### **(2)チャット使用の注意事項**

# ○チャットが届いたお知らせ表示について

チャットの画面を開いていない時にチャットが届く場合があります。 その場合,気づきにくいので次のことに気をつけてください。

チャットが届いた場合, チャットの吹き出しマークが 【 】このよ うな表示になります。(数字はチャットが1つ届いたことを示す) チャットの吹き出しがこのような表示になったら,ここをクリックして チャットを表示して内容を確認してください。 **1**

## ①講師がグループワークの開始を告げると 自分の下にある画面のミー ティングコントロールバーにブレイクアウトルームが出てきます。

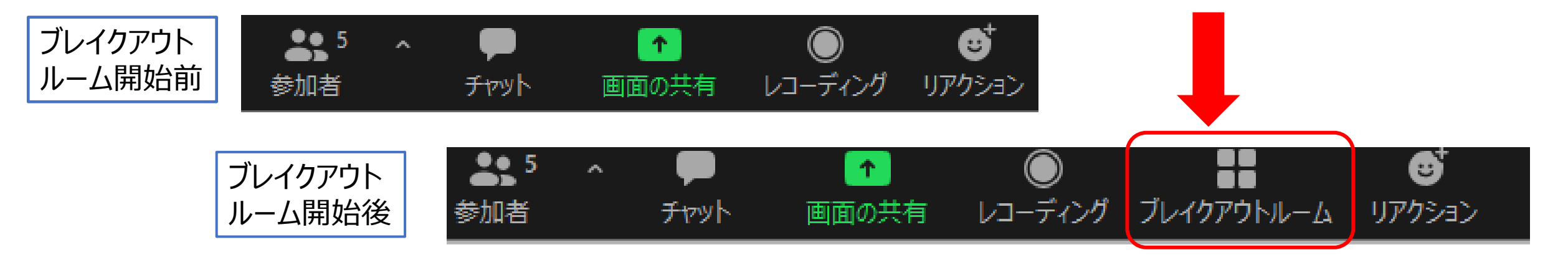

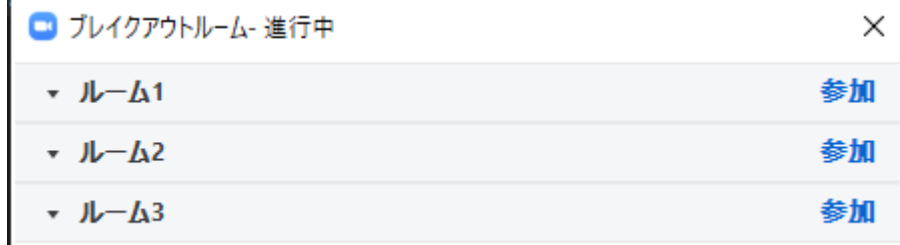

②ブレイクアウトルームをクリックすると 左の画面が出てきます。 研修によって設定されたグループ番号が 表示されます。

#### ③自分のグループを選択すると,参加しますか?と聞かれますので, をクリックして参加してください。自分のグループの選択を間 はい 違えないようにしましょう。

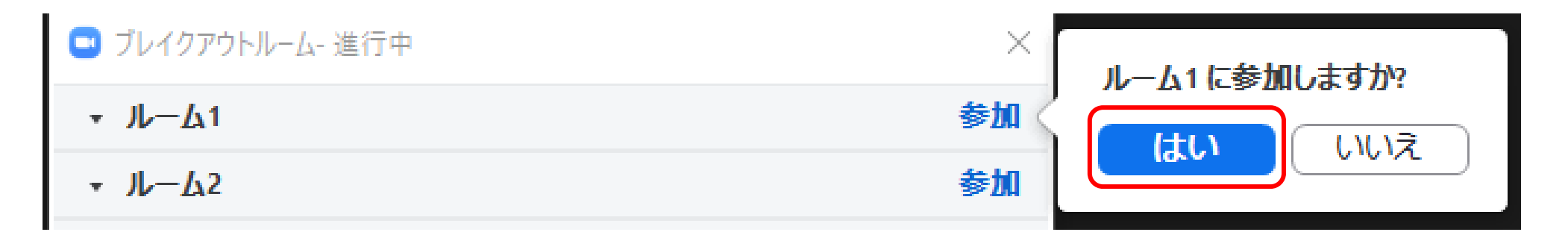

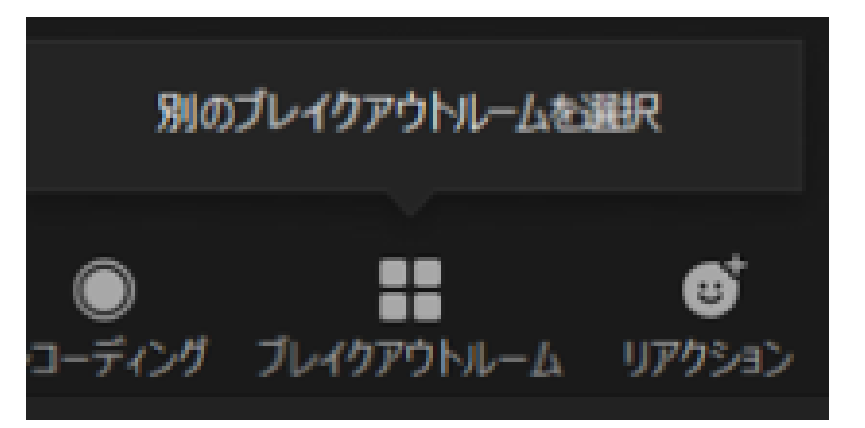

④グループに入ってすぐに, グループを間違えたこ とに気づいた場合は,左のような表示があります ので,選択しなおしてください。

⑤グループワークに入ってから間違いに気づいた場合は,ブレイクアウトルームを再び クリックし,「ブレイクアウトルームを選択」を選び自分のグループへ移動してください。

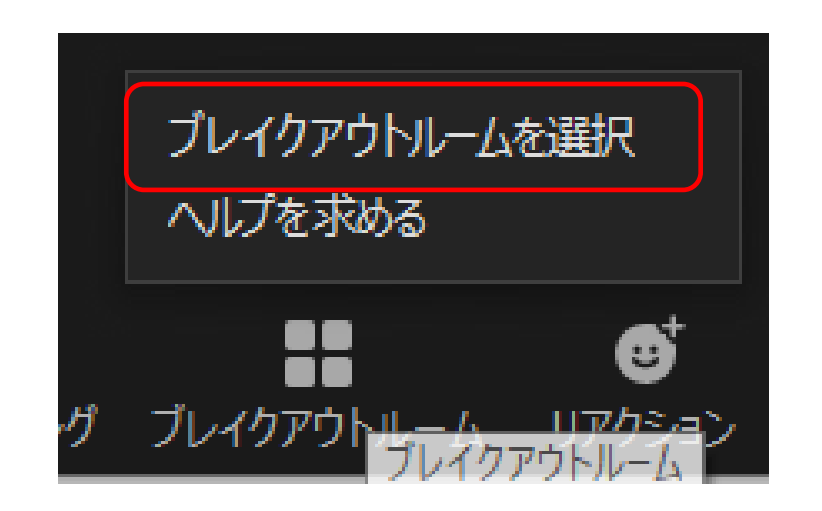

⑥グループワークが終了するときは,時間がきたら何秒かで終了する表示がでます。 (時間はホストの設定で異なります。) ブレイクアウトルームは49秒で終了します 退出を押してもいいですし,そのままでも 時間が来たら自動で退出します。ブレイクアウトルームを退出

## ⑦グループワークでの注意事項 ○発言をする時のマイクの切り替えについて グループワーク中は,自分が発言するときにマイクをオン(ミュート解 除)にして、発言を終了したら必ずマイクをオフ (ミュート)にしてくだ さい。

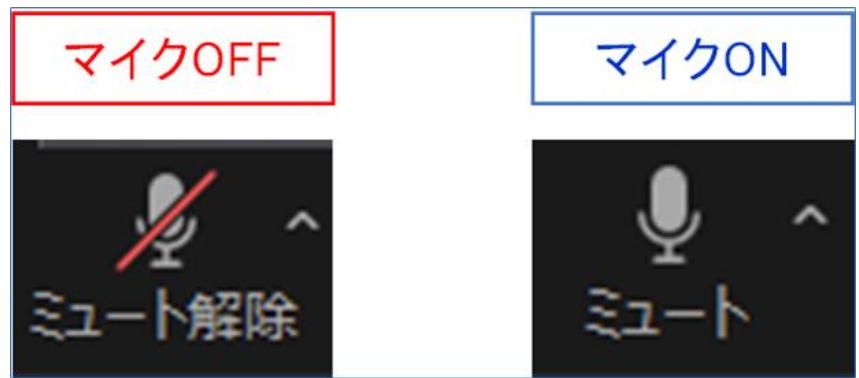

○発言を終了するとき 発言を終えるときは「以上です」や「終わります」など, はっきりわかるよ うに話してください。

**6.トライアル前にZoomをテストする**

URL:<https://zoom.us/test>

トライアル前に必ずこのURLに接続して,ビデオ・ス ピーカー・マイクが正常に作動するかどうかの確認をす ませておいてください。

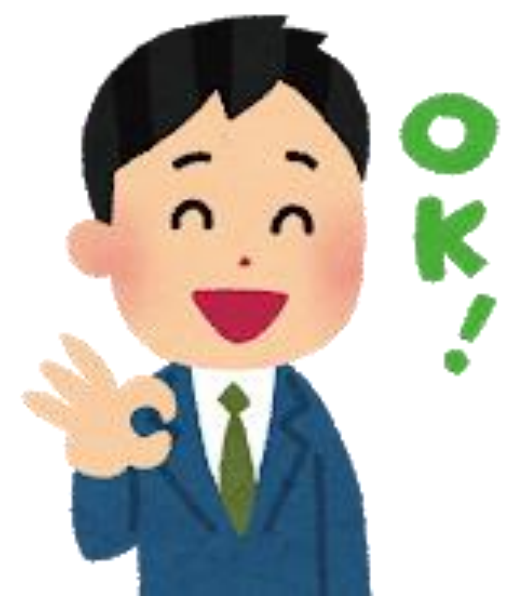

### **7.接続トライアルついて**

○受講前に接続を確実にするために,接続トライアル日程を設定します。 ○各研修実施要領で接続トライアル日程を確認してください。 (研修によっては接続トライアルを設定しない場合もあります。) ○**研修当日は接続に関する対応はできかねますので,接続に自信のない方 は参加ください。(申込時にトライアル希望の確認を行っています。)** ○接続トライアルの招待は希望者に対して行います。

**8.研修受講についての注意事項**

○事前に別紙「オンライン研修受講の注意事項」をよく読んで,内容の確認を お願いします。

**連絡先 地域包括ケア推進センター 電話 082-569-6493 メールアドレス houkatsu-kensyu@hiroshima-hm.or.jp**